## ご利用時のご案内

▲ 迷惑メールの拒否設定により、メールが受信できないことがあります。 <mark>↓</mark>■端末やブラウザの位置情報設定は必ず「オン」にしてください。 ▲ 間違って通報してしまったときは、消防へ連絡してください。 <mark>↓</mark>、通報時の電波状況により、通報ができないことがあります。 ▲■通報中は「チャット画面」を閉じないでください。 迷惑メールの拒否設定をしていると、NET119 からのメールを受信できないことが あります。ドメイン名「web119.info」からのメールを受信できるようにしてください。 設定方法がご不明な方は、携帯電話ショップへお問い合わせください。 電波が圏外の場合は、通報することができません。またトンネルの中や山の中など 電波が悪い場所では、位置情報が特定できず通報できないことがあります。 練習通報のつもりが本当に通報をしてしまったなど、間違って通報をした場合は、 チャット画面で消防へ「間違えました」とメッセージを送ってください。 位置情報設定が「オフ」の場合は、通報ができません。 通報中に画面を閉じてしまうと、消防から確認のためのメールが届きます。 「通報は終了しました」と表示されたことを確認してから画面を閉じてください。 ※ 練習通報時も、終了画面を確認してから画面を閉じてください。 定期的に「練習通報」をしましょう。 いざという時にスムーズに通報ができるように、定期的に練習を行い通報手順を 確認してください。 付加情報を登録しましょう。

「設定」より、緊急連絡先や医療情報など通報時に役立つ情報の登録ができます。 救急搬送時に備えて、事前の登録をお薦めします。

> NET119 をご利用いただくには、事前登録が必要です。 窓口(阿賀野市消防本部 警防課)での申請、または Web 申請(インターネットでの登録)のどちらかの方法で 阿賀野市に在住・在勤・在学の方が対象です。 登録申請をお願いします。

#### NET119 は聴覚や発話等の障害により 音声での緊急通報が困難な方のためのサービスです。

# 利用料:無料 》※ 別途、通信料が必要です。

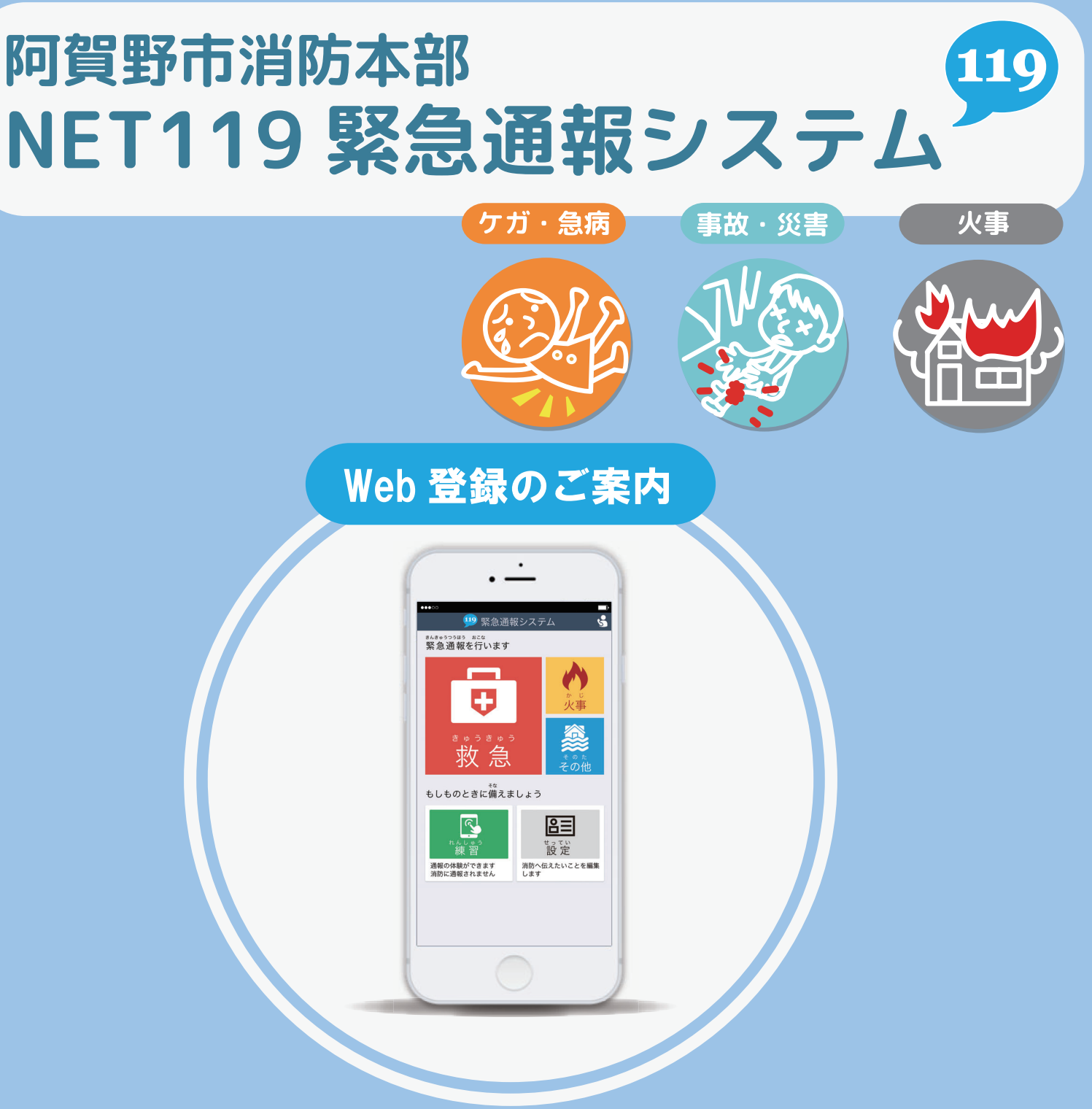

# お問い合わせ先

ファックス:0250-63-8974 電話番号:0250-62-2058 阿賀野市消防本部 警防課 メール:bousai-fd.agano@axel.ocn.ne.jp 〒959-2003 阿賀野市安野町 14番4号

# **阿賀野市消防本部**

### Web 申請の流れ

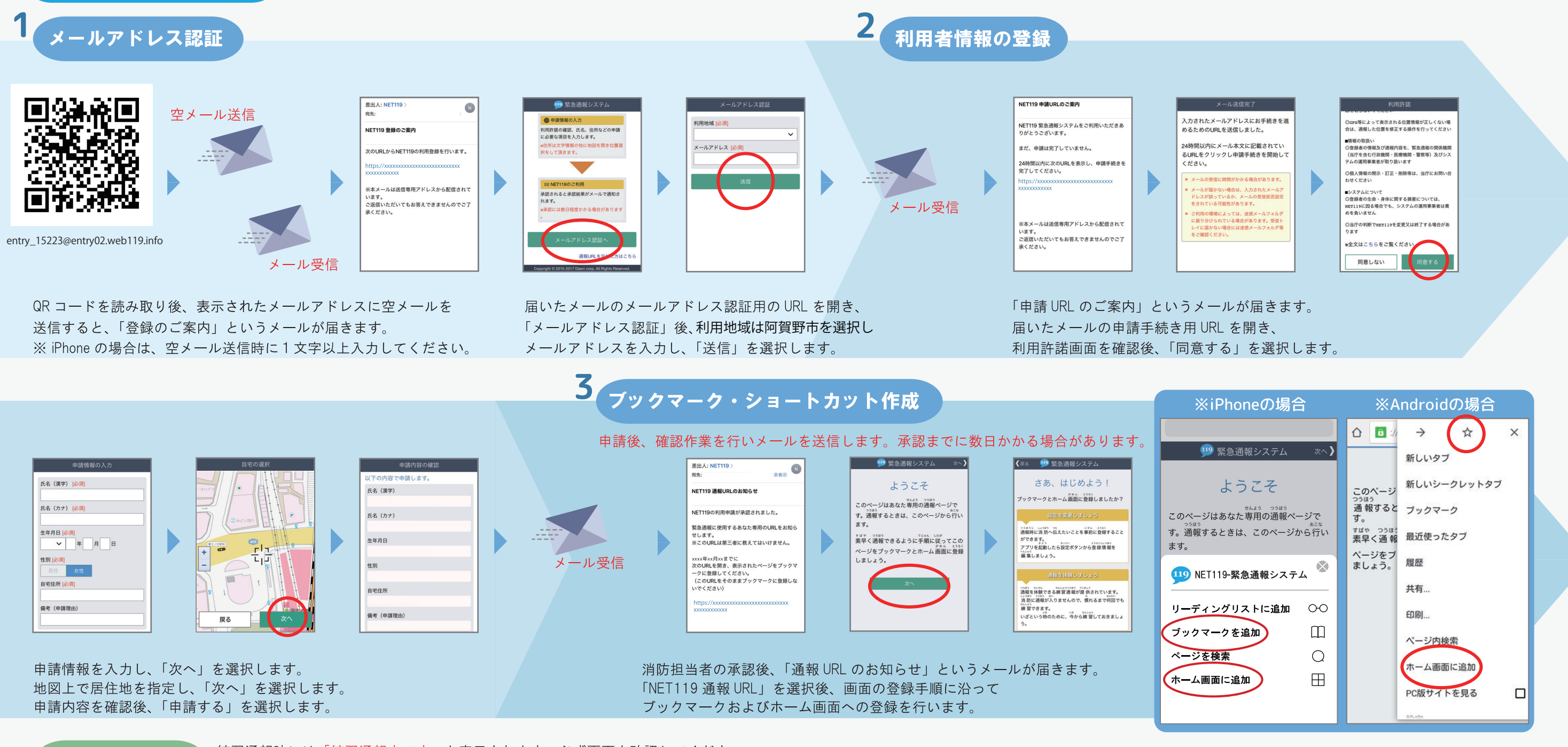

#### 練習通報の紹介

練習通報時には「練習通報中です」と表示されます。必ず画面を確認してください。

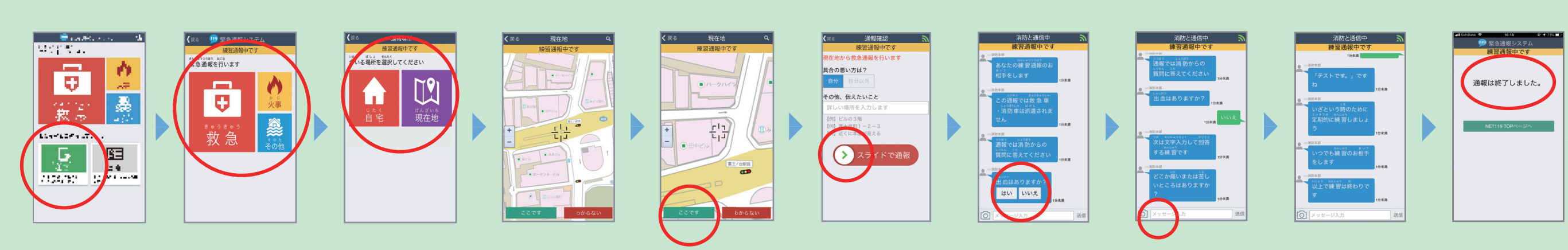

メイン画面より「練習」を選択します。 通報の種別を「救急・火事・その他」から選択します。 今いる場所を「自宅」または「現在地」より選択します。 「現在地」を選択した際は、地図から今いる場所を指定し、 「ここです」を選択します。 「スライドで通報」の矢印をスライドすると練習通報ができます。 チャット画面に切り替わります。選択肢ボタンを押して回答したり、 文字を入力して回答する練習を行います。 「通報は終了しました」と表示されたら練習は終了です。